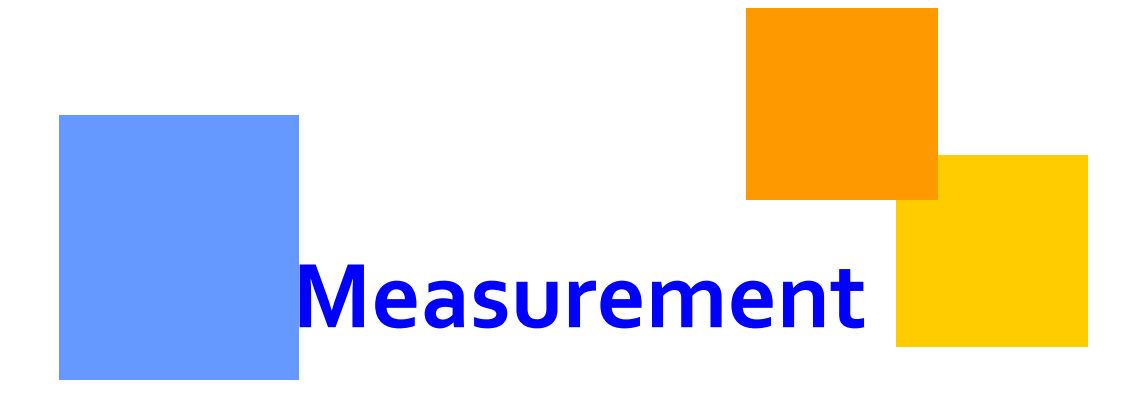

Information in this document explains how to access measured quantity data for locations.

**Transco** 

# **Measurement**

# **Table of Contents**

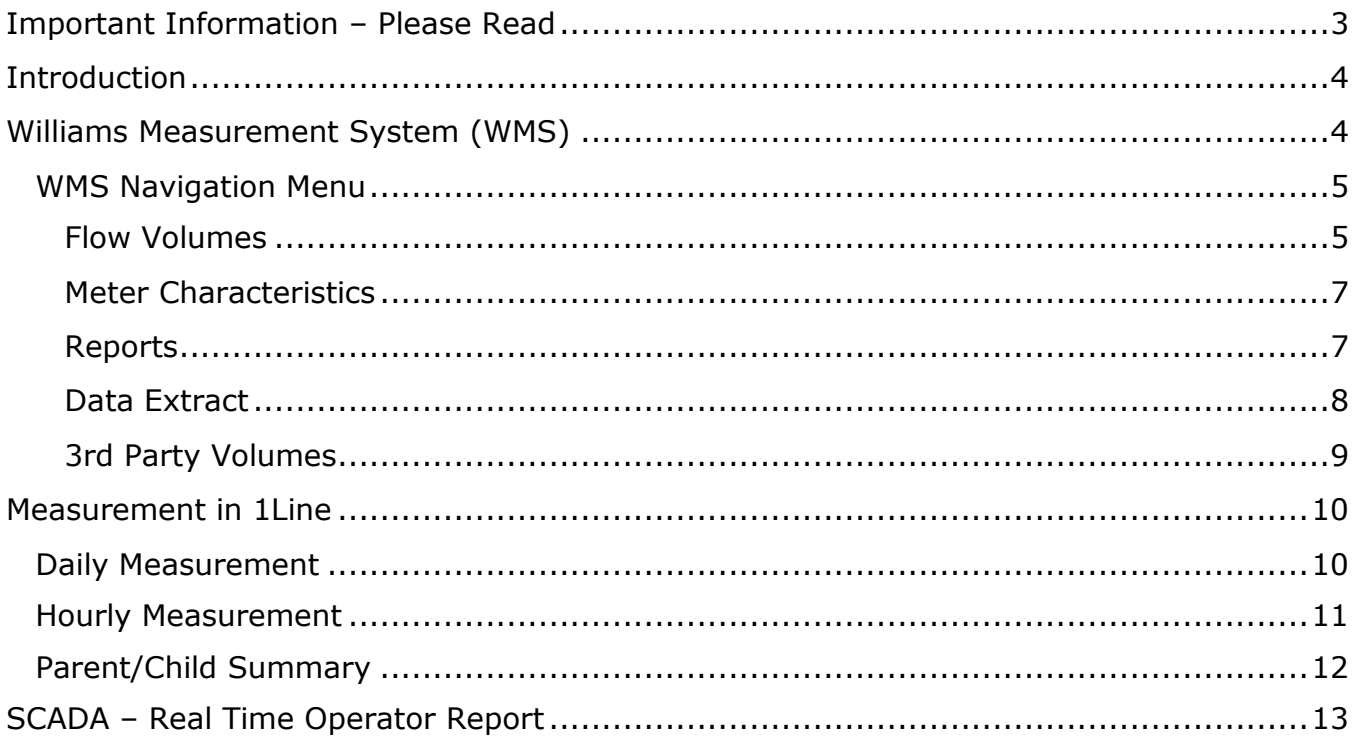

# <span id="page-2-0"></span>**Important Information – Please Read**

The information provided herein is for informational purposes only and does not modify any provision in Transco's FERC Gas Tariff. If a conflict exists between this information and Transco's FERC Gas Tariff, the provisions in Transco's FERC Gas Tariff apply. Transco makes no representation or warranty as to the completeness or accuracy of this information. Transco shall not be liable for any informational errors, incompleteness or delays, or for any actions taken in reliance on this information.

To review the tariff language specific to any topic, go to **Transco's Informational Postings** [page,](http://www.1line.williams.com/Transco/index.html) and select **Tariff** from the left hand navigation menu.

# **Measurement**

# <span id="page-3-0"></span>**Introduction**

Operators and their agents have the ability to view the best available measurement data associated with their locations via the 1Line System. In order to view that data, operators or their agents must have the **View Measurement** role. In 1Line, measurement quantities can be accessed two different ways. Measurement quantities may be viewed from Williams Measurement System (WMS) or from the 1Line Navigation Menu. When a meter is assigned to a Location in 1Line, the measurement data will be extracted from WMS during the 11:00 AM and Evening batch jobs.

## <span id="page-3-1"></span>**Williams Measurement System (WMS)**

Williams Measurement System (WMS) provides customers with the most up-to-date information. Security measures will ensure that customers can only see the information that they are entitled to see.

To gain access to the Williams Measurement System (WMS):

1. Select the **Measurement** tab on the right hand side of the Banner Menu on the Customer Activities home page in 1Line.

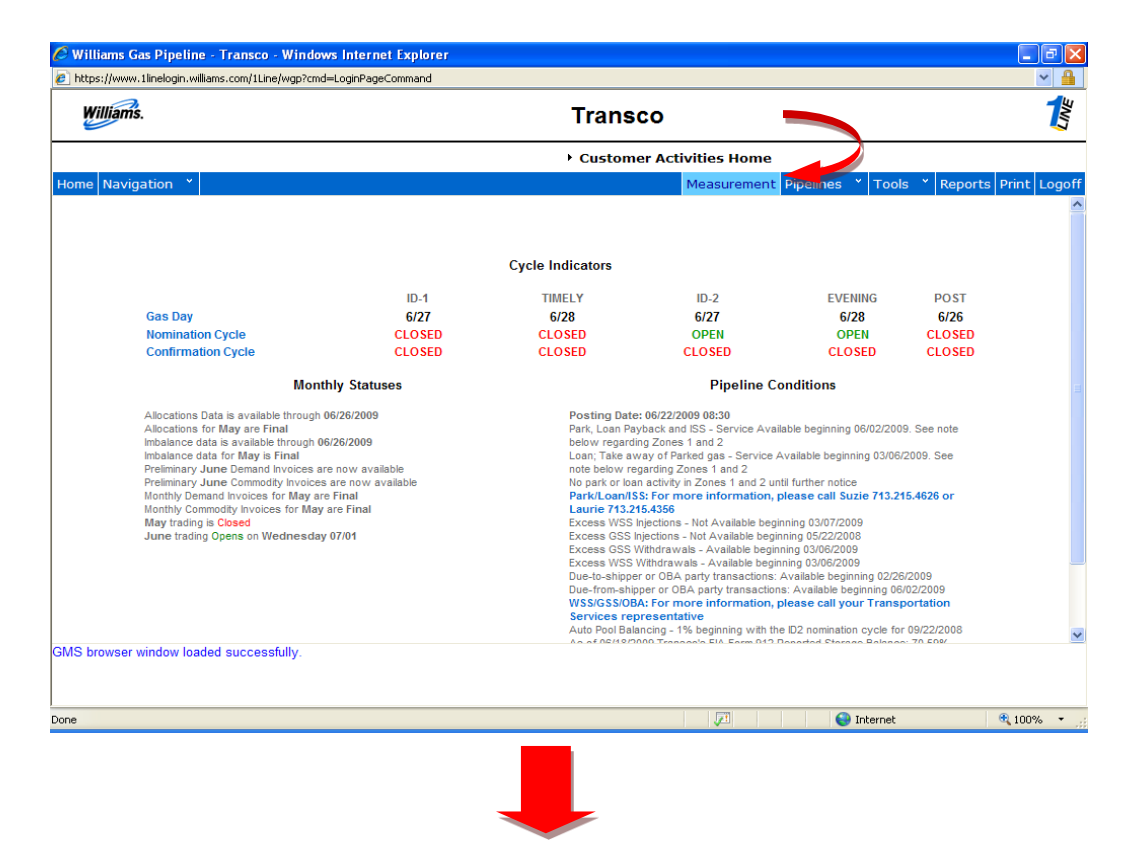

 Once you select the measurement tab, it will open a new browser. Below is a view of the WMS home page.

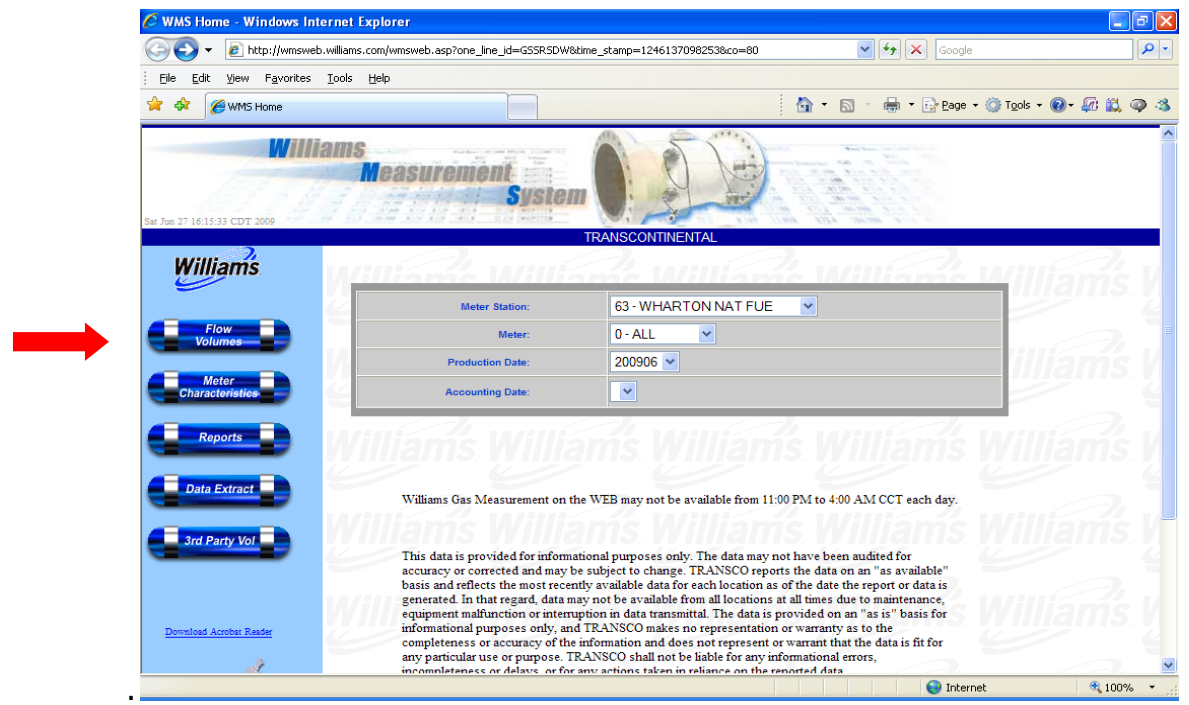

#### <span id="page-4-0"></span>**WMS Navigation Menu**

- Flow Volumes Allows the meter operator to view the daily measured quantity for meter including measurement for current days flow. Data displayed includes Production Date, Mcf @ 14.73, BTU value, DT quantity, Volume Type, and Status.
- Meter Characteristics Displays detailed descriptions of the individual meter runs for the meter station.
- Reports Allows you to run various reports including Chromatograph, Monthly Volumes, Lab Analysis, Audit and Gas Quantity Statement
- Data Extract Allows you to extract data based on different preferences such as daily, hourly and gas analysis.
- 3rd Party Volumes If there is a 3rd party volume found for your particular meter station, it will display that data and allow you to print.

#### <span id="page-4-1"></span>**Flow Volumes**

From the **Flow Volume** tab on the WMS home page, the customer is able to view different types of volume pertaining to their meter station(s).

To view flow volumes:

- 1. **Select** the desired **meter station**, **meter**, **production date** and **accounting date**.
- 2. Then select > **Flow Volumes**
	- Daily Volume data is displayed first by default.
- You can either print, view meter characteristics or go back to the Home page.
- 3. To see hourly volume data, Select the production date in blue and data will then be displayed.

The pictures below show the Daily and Hourly measurement data you would see in WMS.

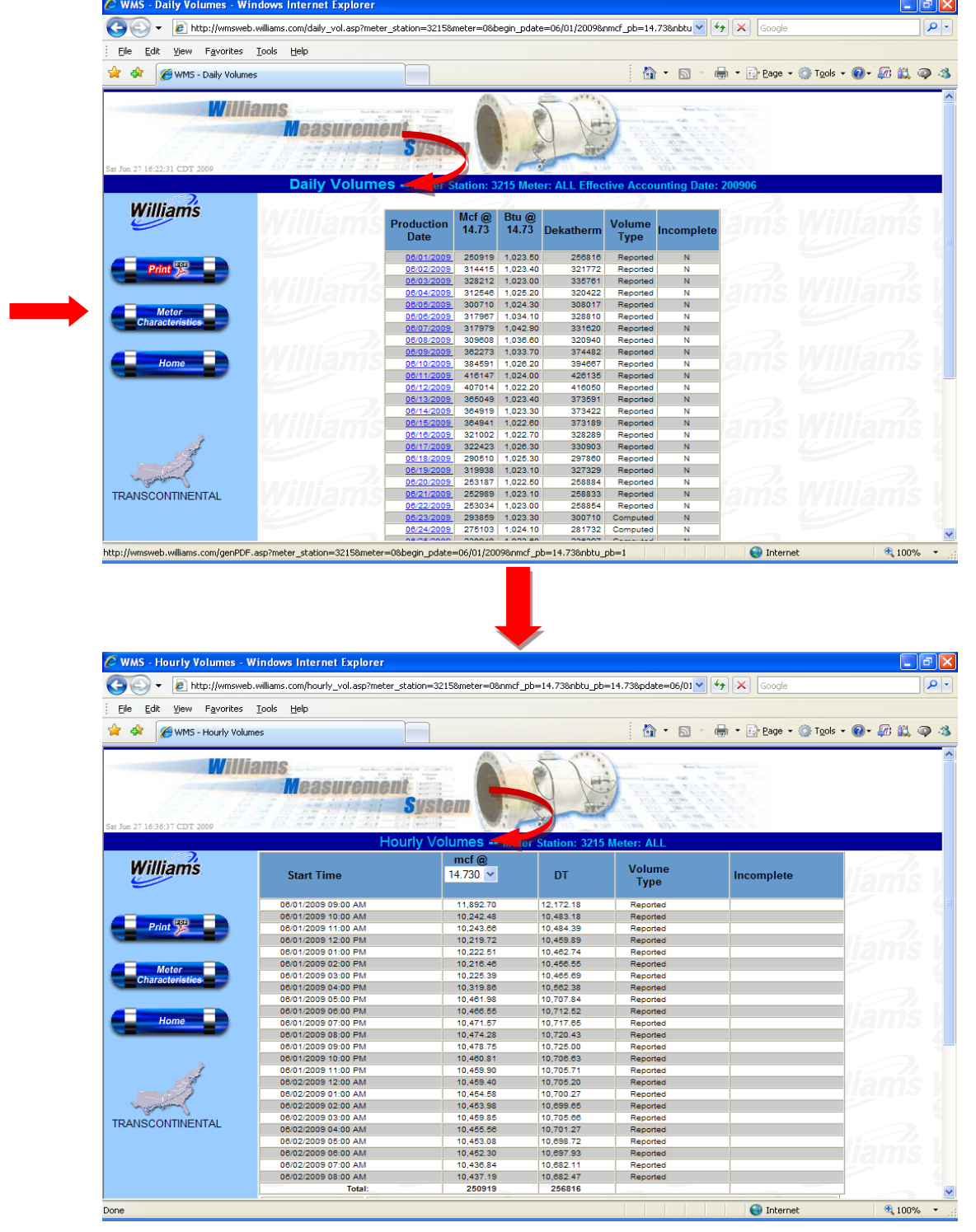

### <span id="page-6-0"></span>**Meter Characteristics**

Clicking on **Meter Characteristics** will display individual characteristics of each meter at customer's meter station.

To view meter characteristics:

- 1. Select the respective **meter station**, **meter number** (active or inactive), **production date** and **accounting date** from the dropdown lists on the WMS home page.
- 2. Then select > **Meter Characteristics.**
	- Once data is displayed you can print or go back to Home page

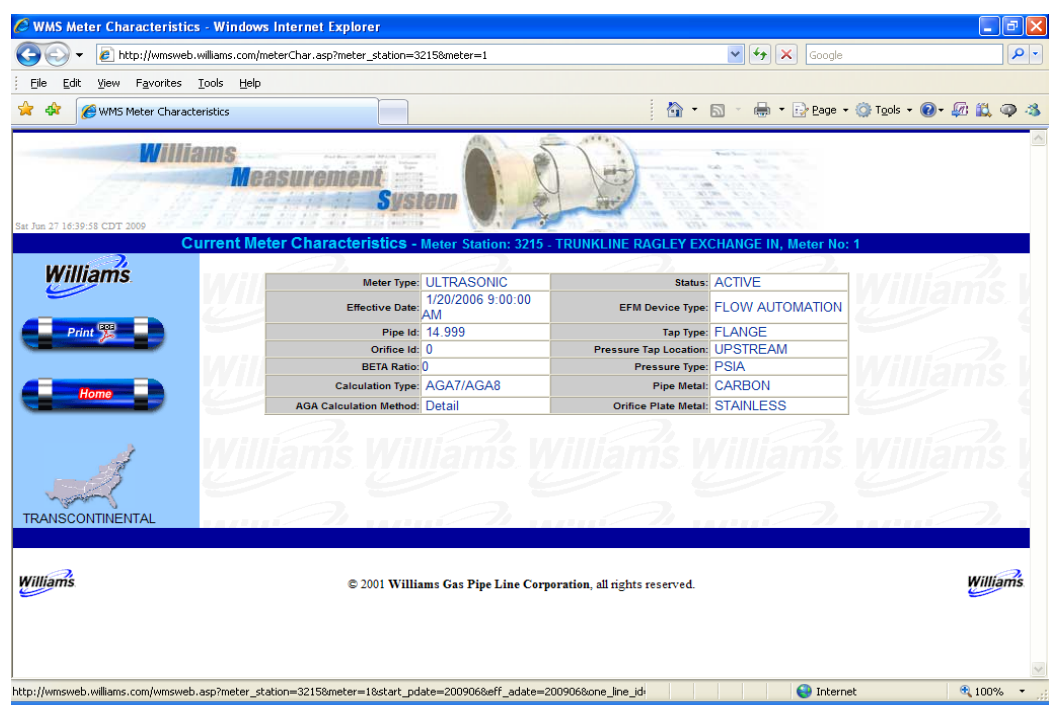

#### <span id="page-6-1"></span>**Reports**

From the **Reports** area of WMS, a variety of measurement reports can be accessed.

To view reports:

- 1. **Select** the **meter** of interest from the drop down box.
- 1. **Select** the preferred type of **report** from the list on the left-hand side of the page.
	- Types of Reports include: Chromatograph, monthly volumes, lab analysis, audit, and gas quantity

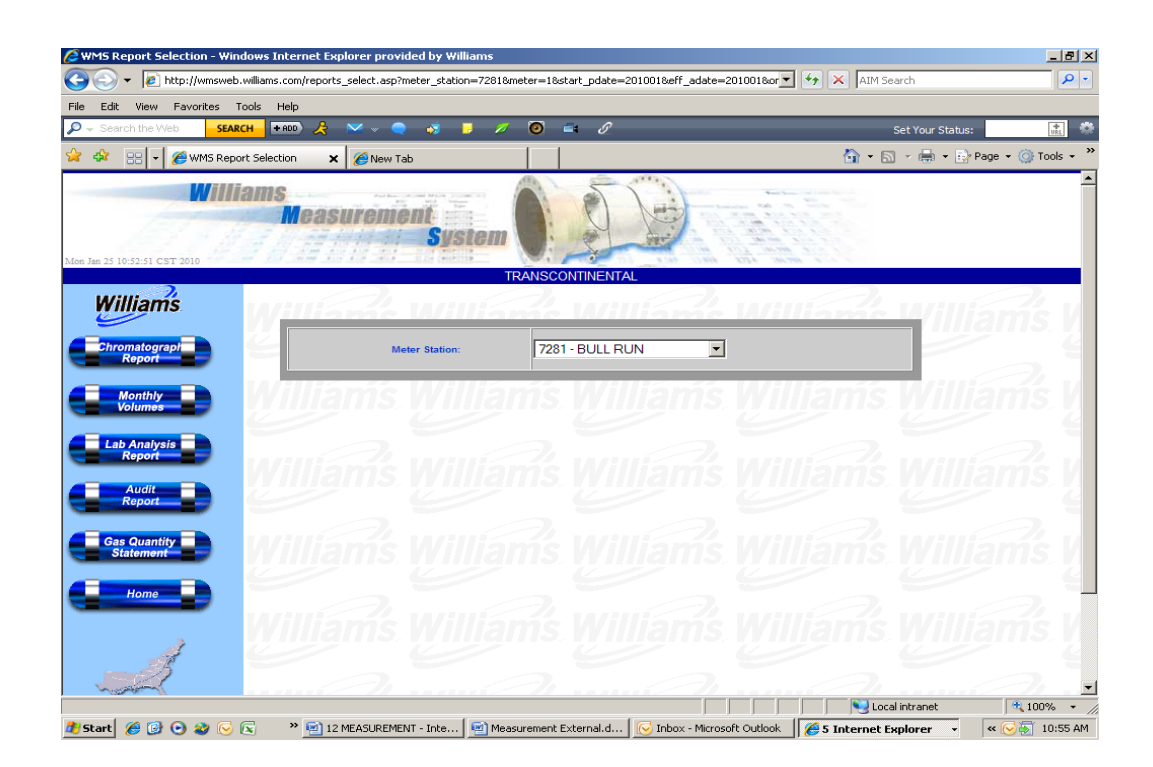

### <span id="page-7-0"></span>**Data Extract**

The **Data Extract** option allows you to extract data for a particular meter station. Each data extract is different and provides different detailed information. On the bottom of the page is a key which lists the different characteristics in the data requested.

- 1. On the Home page, select a meter station from the drop down box, and Select > **Data Extract**.
- 2. On the Data Extract screen, select a **meter station** and a **beginning** and **end date.**
- 3. From the left side of the page, select the desired data report.
	- Types of Data Extract Reports include: **daily**, **hourly** and **gas analysis**

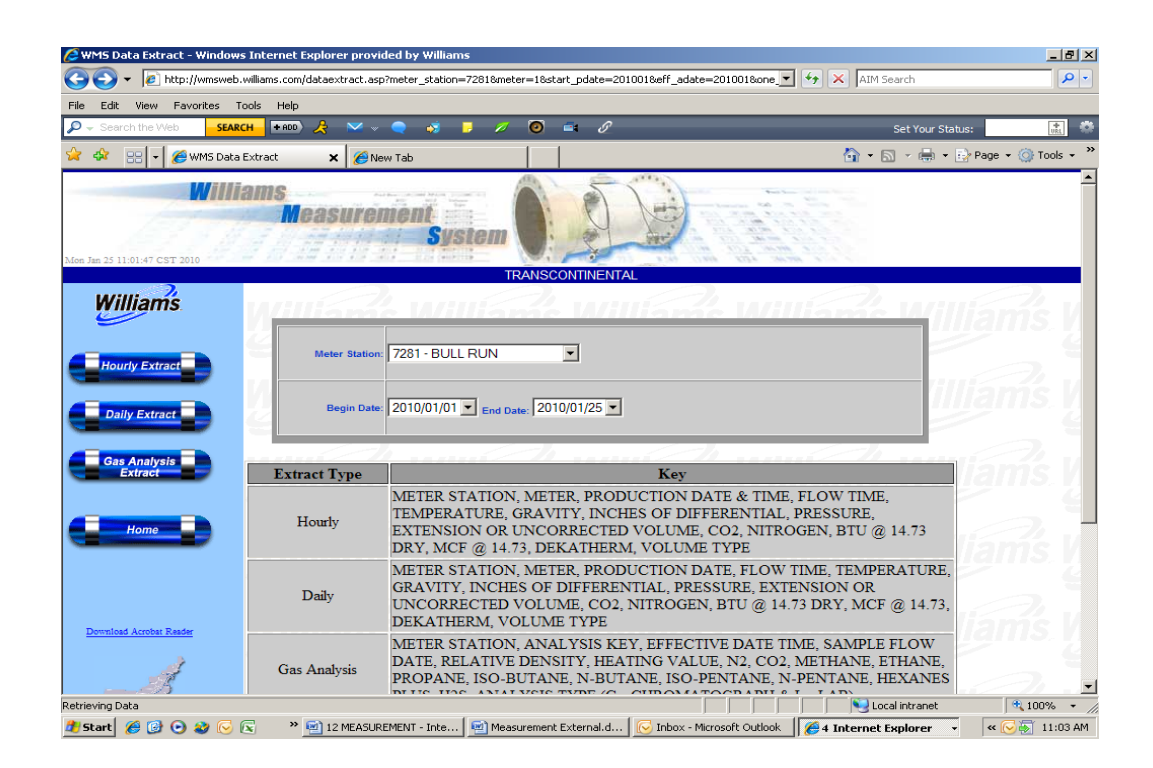

### <span id="page-8-0"></span>**3rd Party Volumes**

If there are any third parties related to the meter station, that volume data will show on the screen.

- 1. On the Home page, **select** the desired **meter station** from the dropdown box.
- 2. Select> **Third Party Volumes**
	- If there is any third party related to the meter station, data information will be displayed

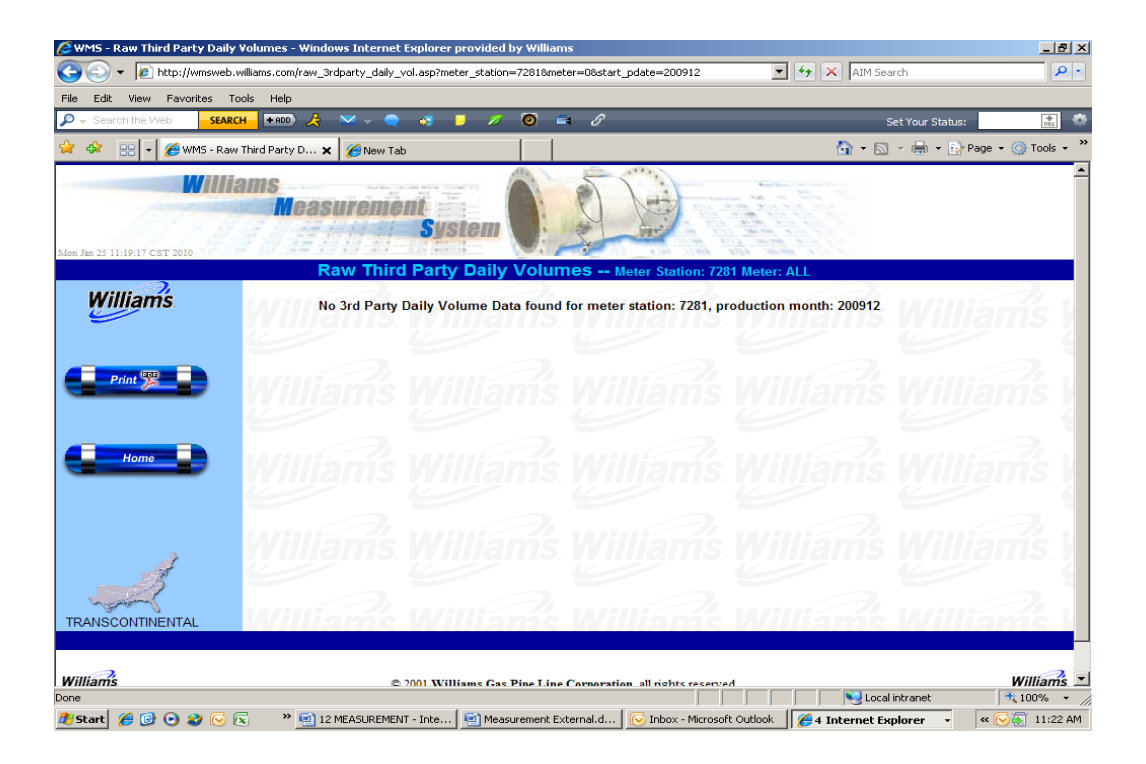

## <span id="page-9-0"></span>**Measurement in 1Line**

Another way to get the daily and hourly measurement volumes is from within 1Line.

#### <span id="page-9-1"></span>**Daily Measurement**

To get Daily Measurement from the 1Line Navigation menu:

#### 1. Select: **Flowing Gas> Measurement> Daily Measurement.**

- To see **Daily** Measured volumes by Flow Date, one or more of the following fields must be populated: **Operator ID, Meter ID, Location ID** or **DRN**.
- After filling in the desired filters, select **Retrieve** to return measurement and scheduled quantity data

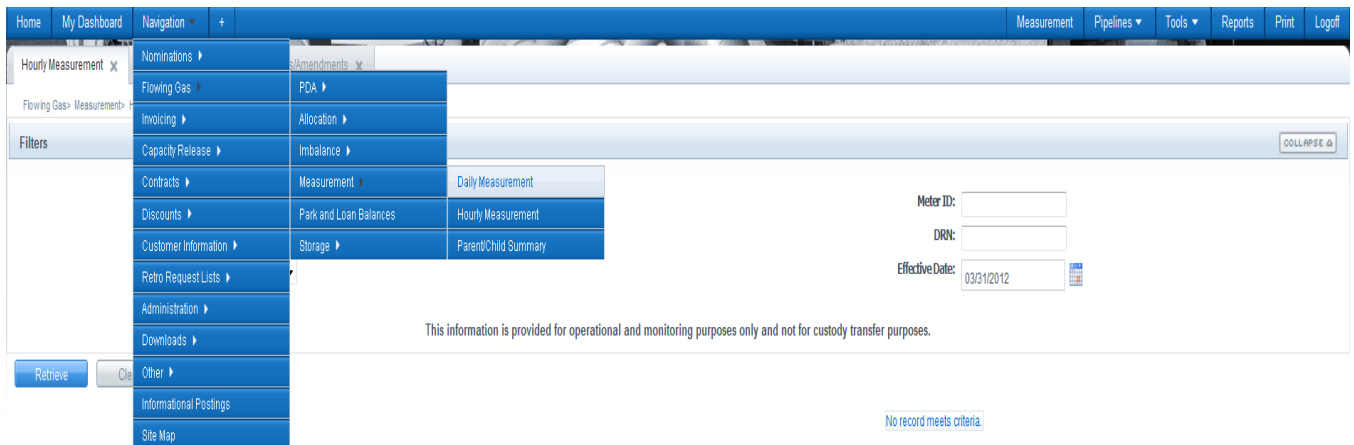

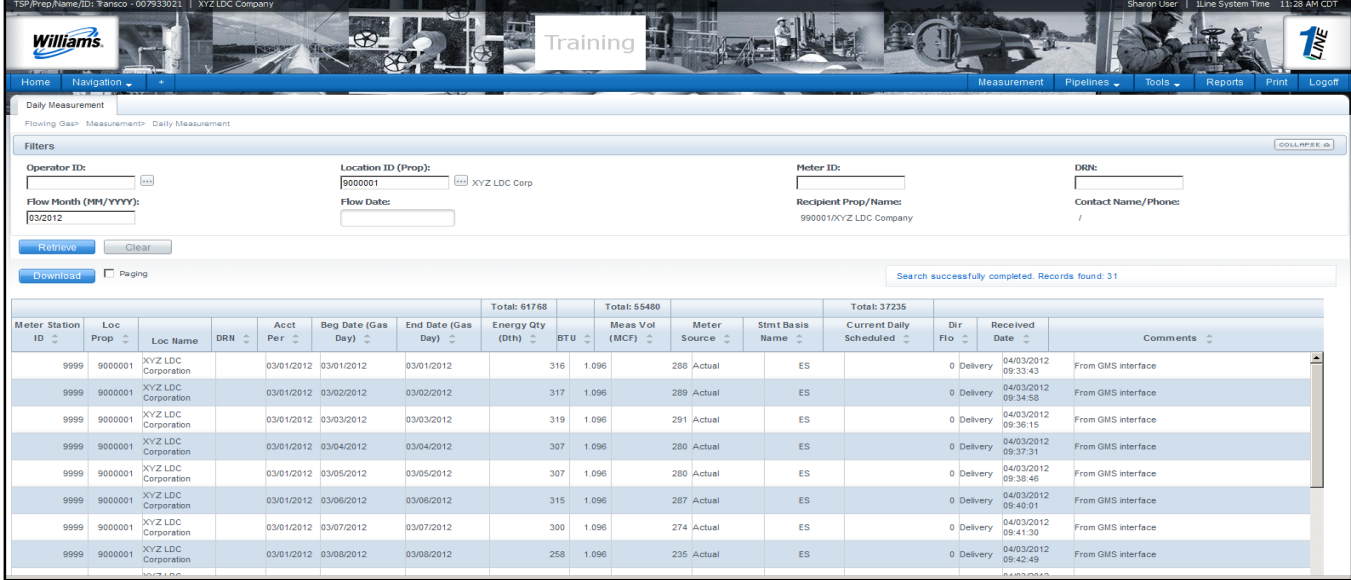

## <span id="page-10-0"></span>**Hourly Measurement**

To get **Hourly** Measurement from the 1Line Navigation menu:

- 1. Select: **Flowing Gas> Measurement> Hourly Measurement.**
	- To see **Hourly** Measured volumes **by Flow Date**, one or more of the following fields must be populated: **Operator ID, Meter ID, Location ID** or **DRN.**
	- After filling in the desired filters, select **Retrieve** to return measurement and scheduled quantity data

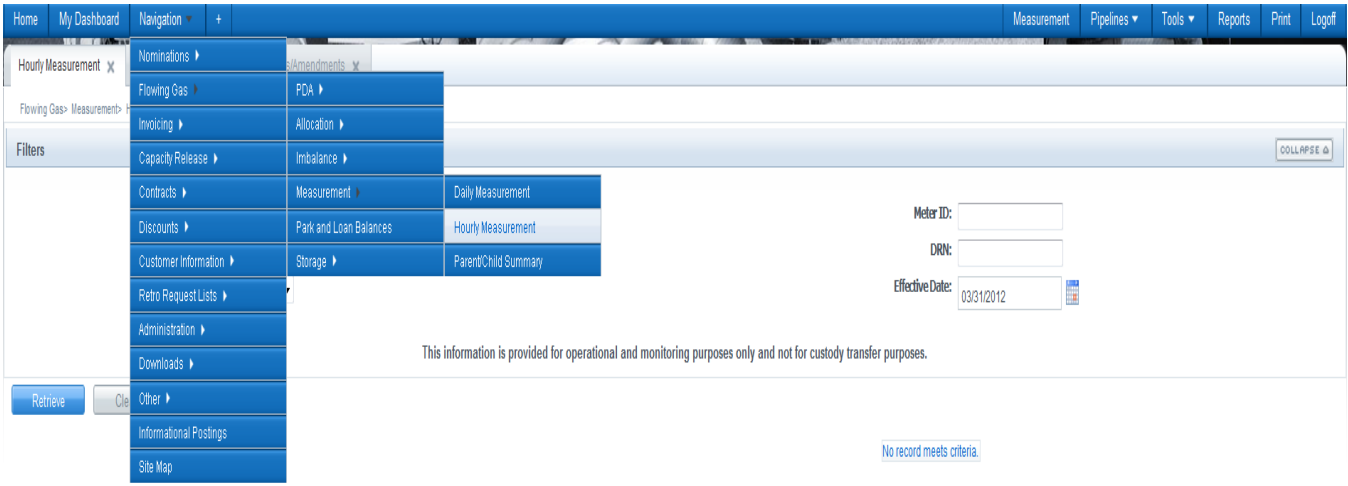

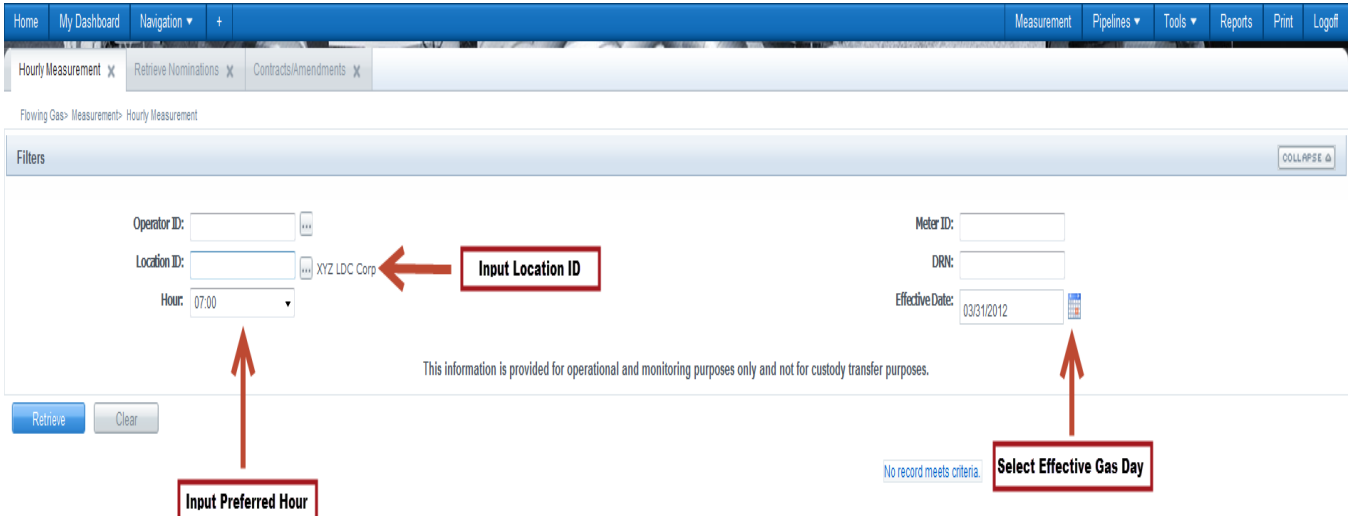

## <span id="page-11-0"></span>**Parent/Child Summary**

This page is available to operators who manage aggregated meters (Meter(s) to Nominatable Location). The information displayed is a monthly page summarizing daily volumes of each child meter as an "add" or "deduct" quantity to parent location's total quantity. It includes a Difference (Diff) column when the child meters have been updated but the aggregation batch has not yet been updated. The Process Measurement batch currently runs twice a day.

To get **Parent/Child** Summary from the 1Line Navigation menu:

### 1. Select: **Flowing Gas> Measurement> Parent/Child Summary.**

- To see **Parent/Child** Summary **by Parent Location ID**, **Accounting Period** one or more of the following fields must be populated: **Flow Month** or **Flow Date**
- After filling in the desired filters, select **Retrieve** to return measurement and scheduled quantity data

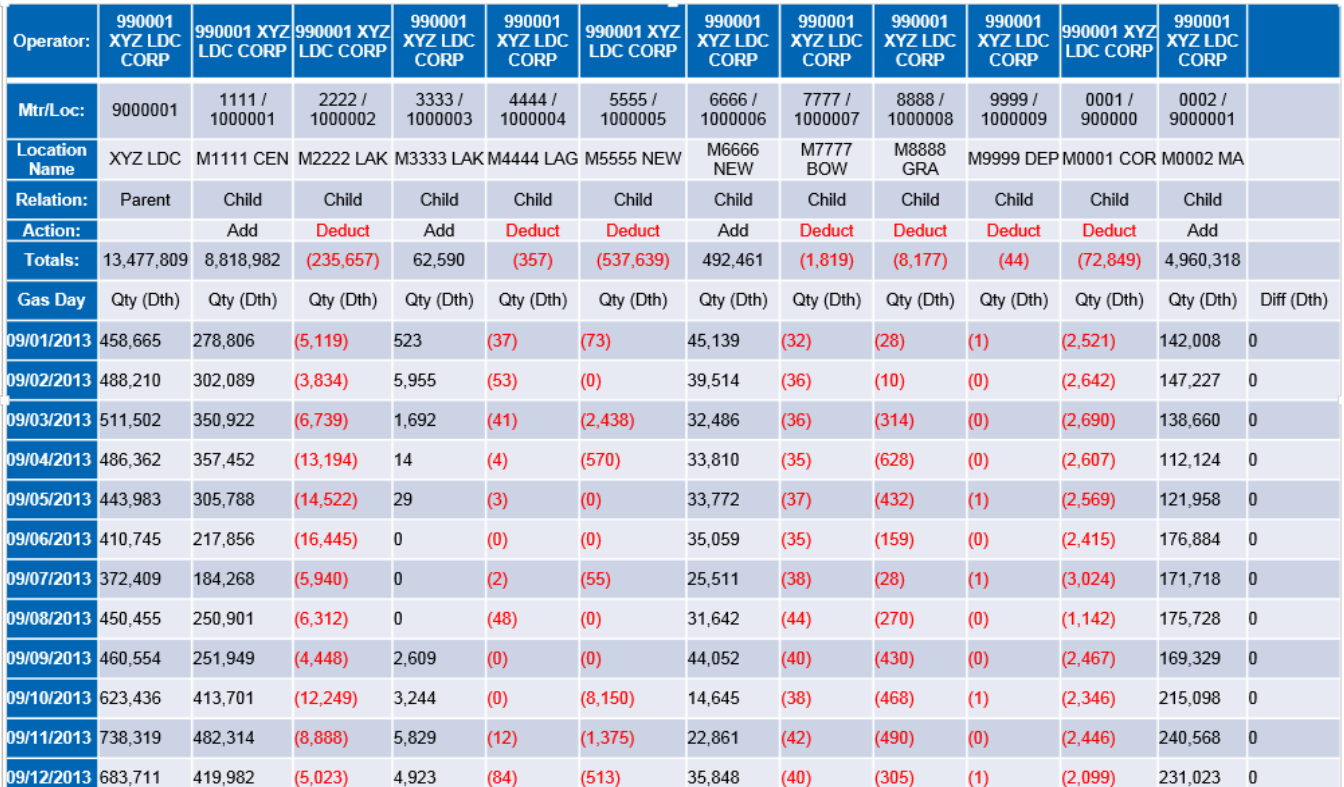

## **Meter(s) Aggregation to Nominatable Parent Location Report**

Report available on the Informational Postings page showing what meters are associated to a Nominatable location.

## <span id="page-12-0"></span>**SCADA – Real Time Operator Report**

The accuracy and timeliness of the information reported is impacted by the data available at the time the report is requested. This data is not the "scrubbed" measurement information that can be viewed either from the **Measurement** tab or on the 1Line **Daily/Hourly** pages.

Operator and/or Agent access to the report will be the same as current measurement information. The **measurement view** role is required to run the report.

To get the **SCADA – Real Time Operator Report** in 1Line:

1. Select Functional Area of **Measurement,** and the report name **SCADA – Real Time Operator Report.** 

Columns used in the report:

- Accumulated Daily Volume Hourly accumulation for the Gas Day beginning at 9 am CCT
- Spot Flow Flow rate in Mcf/d at the time the report was requested
- Station Pressure instantaneous pressure from the last time the meter was polled by SCADA
- BTU Spot BTU from the last time the meter was polled by SCADA
- Relative Density Spot Specific Gravity from the last time the meter was polled by SCADA
- Latest Reading The last time data was read. Previous readings are overwritten as new readings come in
- An Asterisk annotates that one or more columns may have an incomplete update

For assistance in obtaining measured volumes, please contact your Transportation Services Representative.